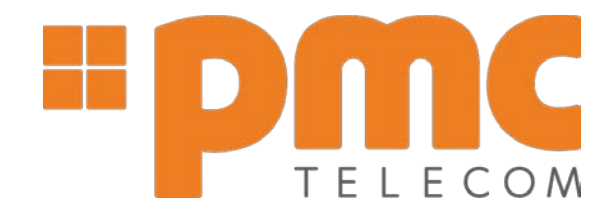

# ISDN BRI 02 and PRI Technician Quick Install Guide

# **Contents and Packaging**

- 1 x Branded BRI/PRI Recorder
- 1 x Call M anger with USB Dongle
- 2 x RJ45 Ethernet Cable
- 1 x USB 2.0 1 Meter cable
- 2 x UTP -Y Adapter RJ45 Splitter (Optional)

## **PC Requirements**

Dedicated PC equipped with minimum recommended Specification:

- Quad Core 2 Gig MB RAM
- Windows XP (32 /64 bit), Windows Vista (32 /64 bit) or Windows 7 (32/64 bit)
- 1 free USB Port per stackable device. Positioned on separate controllers NOTE not to be shared with any other device
- LAN connection for remote access to the stored calls, and software configuration
- CD/DVD for software or internet connection

# **Refer to manual for storage and location specifications**

### **Hardware Installation**

- Insert Branded software into CD in CD/DVD the Drive and install the software...
- Insert USB for Radius BRI device in to spare USB port on the PC
- New hardware wizard will prompt to install USB Driver for the recorder. *Note drivers' folder is on the install disc*
- "*Can windows connect to Windows update to search for software*" Select **no, not this time.**
- Select **next**, and make sure the "*Install the software automatically (Recommended)*" is selected and click next
- Software will search for the USB Driver. If it locates the driver you MUST select the "xtrec.inf," version, NOTE **not** the "*OEM Version*"
- If the wizard is unable to locate the appropriate USB Driver please use the browse utility and point to the driver folder on the software disc
- Once the USB driver has been found and the install is in progress, a message "Digital 4 port Recorder has not passed logo testing" - Select "**continue"** anyway
- Completing the Found New Hardware Wizard will appear. Selecting **finish** this will complete the install
- Insert the **UTP-Y Adapter RJ45 Splitter** into the **BRI ISDN NT** or the **PBX BRI INPUT**. This would depend on accessibility. *But please take note of the wiring length restrictions in the manual.*
- Connect the **2 x RJ45** connectors into the recorder
- Insert the **RJ45** connector supplied in to the UTP-Y adapter

### **RJ1**

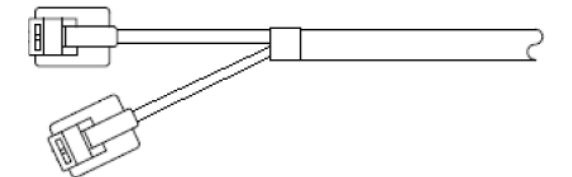

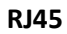

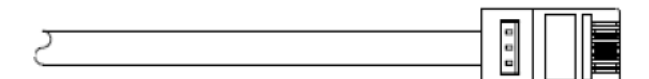

### **UTP-Y Adapter**

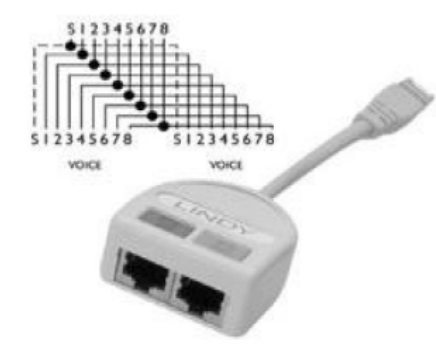

### **Installing 2 Port BRI Software**

- Browse the CD in the CD/DVD Drive (On the disc is Disc software provided, Call Manger software and drivers and manuals
- Double click the software folder and run the Radius setup.exe.
- When prompted please select appropriate install i.e. ISDN BRI
- Run through the install until finish
- The software will automatically start and runs as a service, "*Backoffice Service*"
- You should notice the Logo appear in the notification area.
- Right clicking on this will allow you access to configuration features, status and all information pertaining to the recorder

## **Configuration**

- Right click on the logo in the notification area and select **status**
- In the window four ports should appear but are not yet configured. The number of ports will depend on how many Radius devices you have connected
- Close this down and right click on the Logo in notification area again and select View Options
- Here you have three tabs;

1. **Options**: allows for buffering, deletion and basic configuration options to suite the customer

2. **Configuration**; Configuration of port by name and file path to store calls. **Note! It is vital that the correct trunk information is inserted in the Channel Name of the Recorder i.e. 701. This is configured using the PBX Configuration software for each truck**

3. **SMDR tab**; configuring network port information and advanced call evoking and SMDR call tie up

• **NOTE** The software has been designed to create folders automatically in the storage location **MY DOCUMENTS MY CALLS** - So there is no need to insert a name or extension. Once a call has been made a folder representing the specific extension will be created

### **Port Configuration**

- When selecting the view options and the port configuration tab, the un-configured ports will be displayed, Highlight the port you wish to configure; type in the TRUNK Information i.e. 701 then browse an appropriate file path to store calls. "Initially the folder will not appear, only once the first successful call had been made and SMDR information has tied up with the completed call will the folder appear. This information is picked up from the PBX
- Select ok and highlight the next port until all required ports have been configured

#### **SMDR**

- Click on the **SMDR** Tab
- Select the Enable **SMDR** tick box.
- You will need information from the person in charge of the IT department. They will allocate an IP address for the PBX. This need to be inserted into the IP Address field

#### **Port allocation is fixed for Samsung and Siemens, the ports are as follows**

- Samsung 5100
- Siemens 5001
- Panasonic 2300
- NEC 4001
- Toshiba 9000
- LG LDK 23

Insert the appropriate port tied to type of PBX

There are additional settings under the SMDR Tab which allows you to evoke and select extensions to tie up SMDR Info. Please refer to manual for information on these features

\_\_\_\_\_\_\_\_\_\_\_\_\_\_\_\_\_\_\_\_\_\_\_\_\_\_\_\_\_\_\_\_\_\_\_\_\_\_\_\_\_\_\_\_\_\_\_\_\_\_\_\_\_\_\_\_\_\_\_\_\_\_\_\_\_\_\_\_\_\_\_\_\_

#### **Contact Information**

Support: Intelligent Recording

[gary.odell@irl-recording.com](mailto:gary.odell@irl-recording.com) Tel: 01909 -512148

[Andrew.roberts@irl-recording.com](mailto:Andrew.roberts@irl-recording.com) Tel: 01909 -512148

[Ian.spinks@irl-recording.com](mailto:Ian.spinks@irl-recording.com) Tel: 01909 -512148

[phil.hill@irl-recording.com](mailto:phil.hill@irl-recording.com) Tel: 1909 -512148

Should you require, **Intelligent Recording** can remote desktop and offer support during the install

<http://usbcallrecord.com/index.php/our-products/backoffice/multicorder-bri-pri>